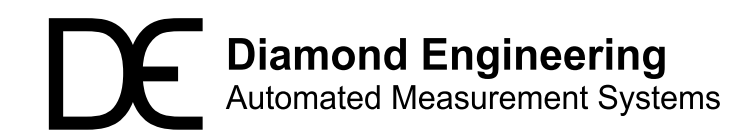

# **Installation and Configuration Guide**

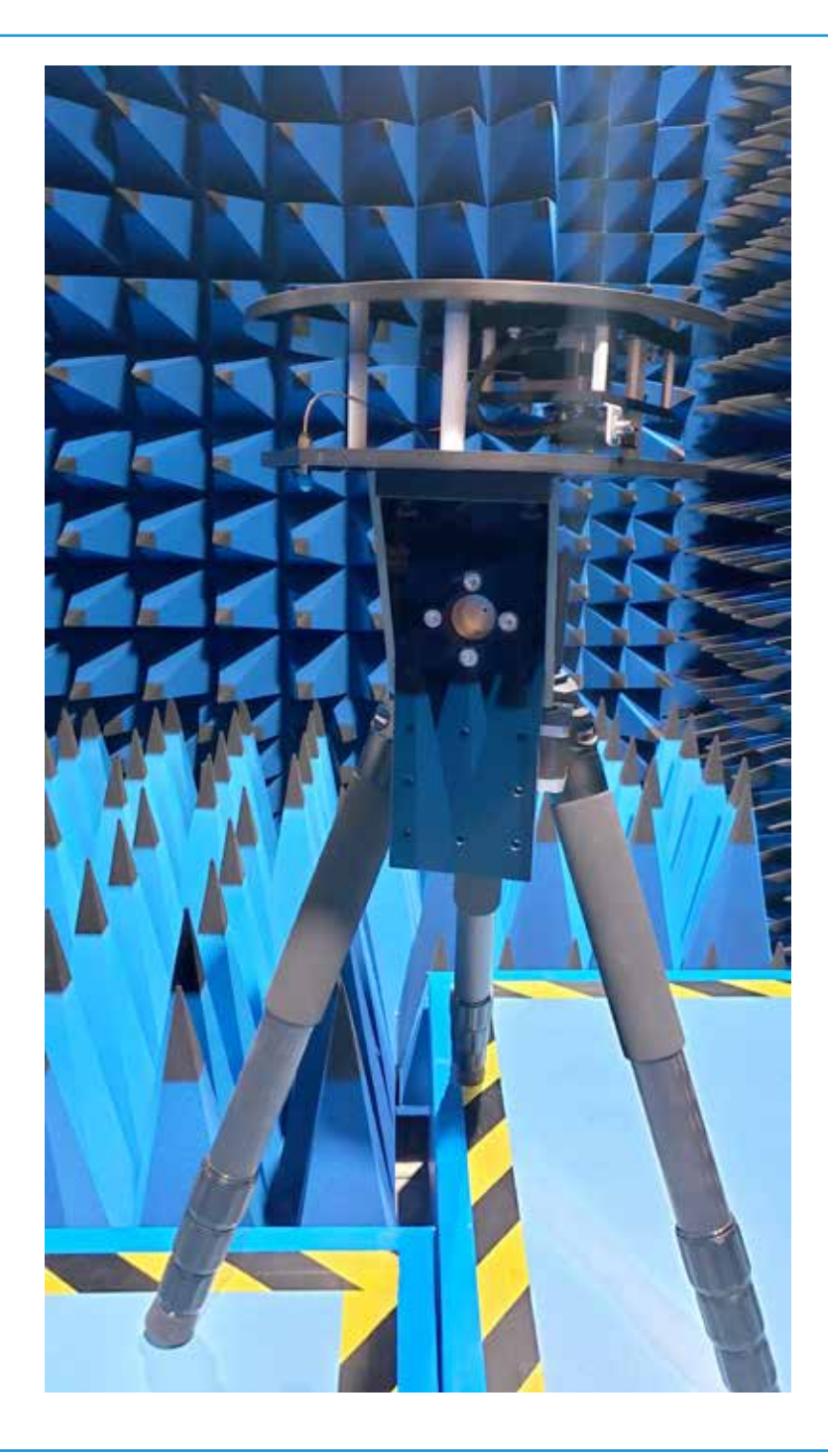

**X0-90 Elevation Stage**

# **Table of Contents**

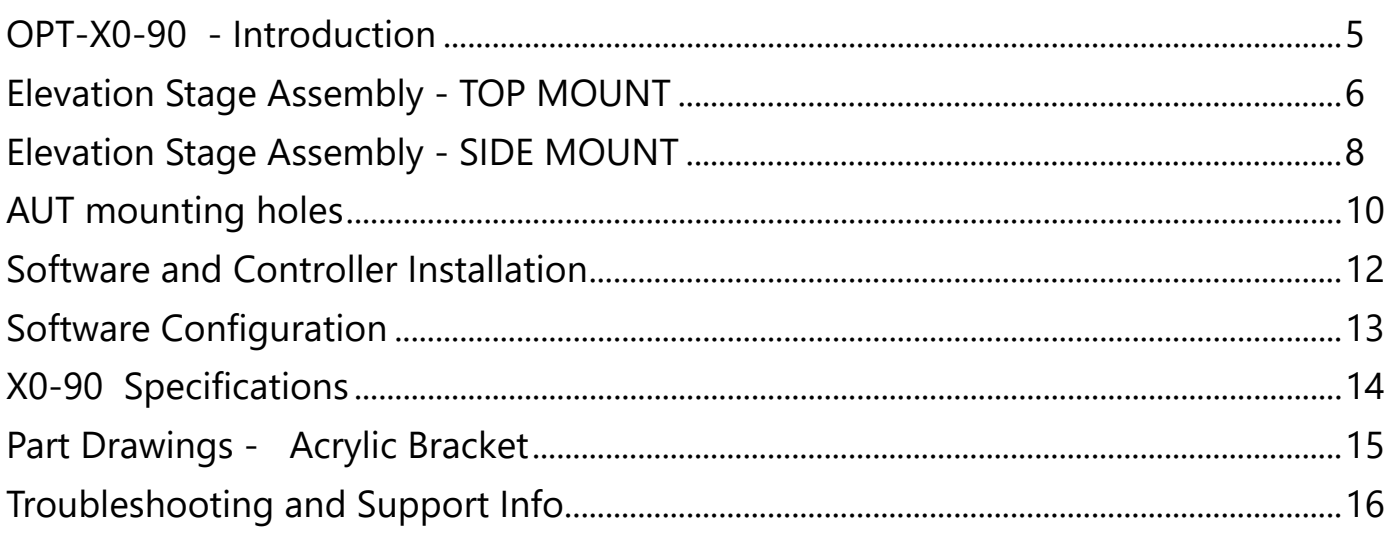

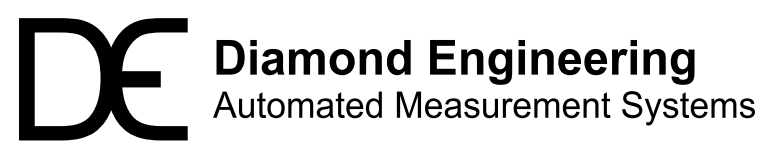

http://www.DiamondEng.net · Support@DiamondEng.net P.O. Box 2037 Diamond Springs, CA 95619 · 530-626-3857

#### **Overview**

Option X0-90 provides +/- 90 degrees of elevation tilt for the x000 series turntable, this option replaces the legacy +/- 45 degree tilt option. The stage is compatible with any DAMS Conroller and software releases after November 2019. This option includes provisions for both "Top Mount" and Side Mount configurations.

#### **Package Contents**

- X0-90 Elevation Stage
- Aluminum tripod mounting bracket
- Acrylic mounting plate for DAMS Turntable
- 4 x 1/4-20 x 1.25" black nylon thumb screws
- High capacity carbon fiber tripod w/ adjustable neck.

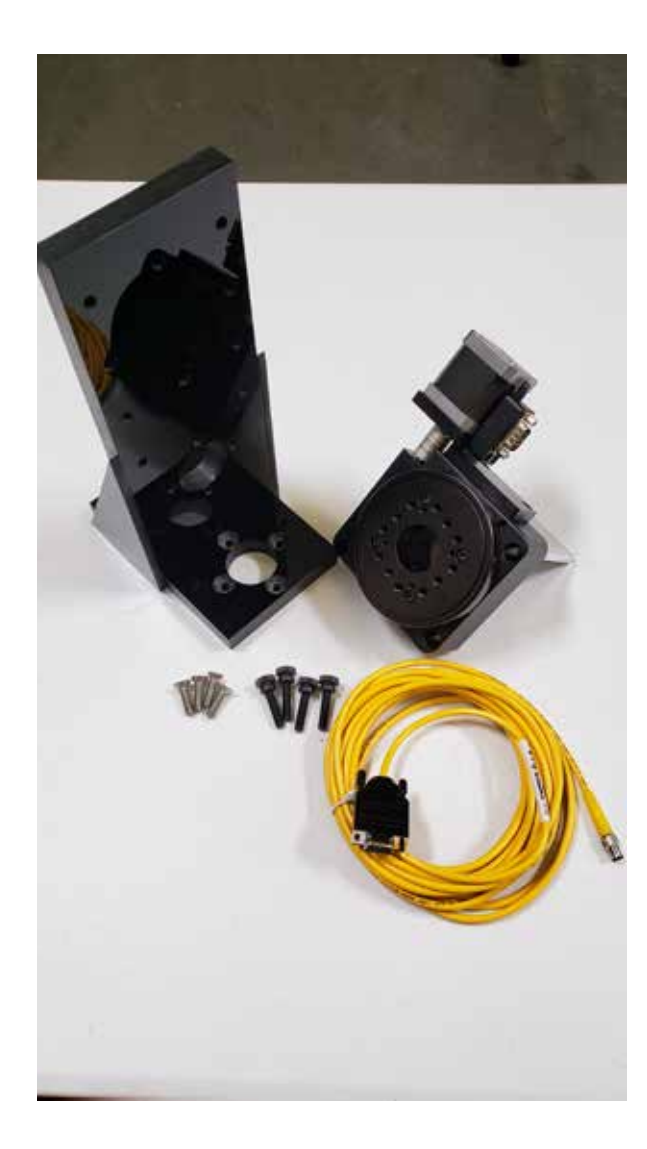

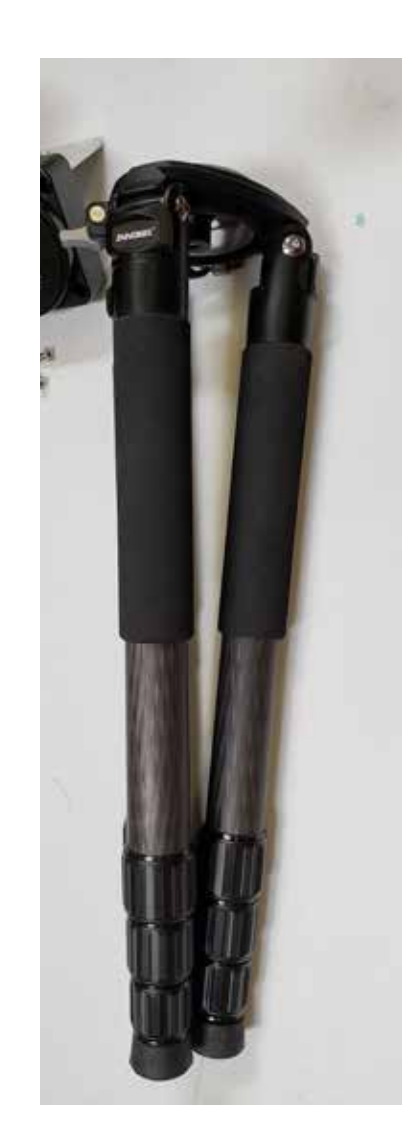

### **Elevation Stage Assembly - TOP MOUNT**

### **Mounting**

- 1. Expand Tripod Legs
- 2. Loosen Mounting Clamp (fig.1)

 3. Thread tripod bolt into aluminum stage bracket, orient so that the mount can swing freely (fig. 2)

- 4. mount the acrylic mount to the rotary stage using the 4 x 22mm M-6 Screws ,
- 5. Mount turntable to mount sing the  $\frac{4}{x} \times \frac{1}{4}$ -20 x 1.25" nylon thumb screws
- 6. Connect yellow cable with 9p DSUB connector to the rotary stage.
- 7. Connect other yellow cable with right angle to DAMS Turntable.

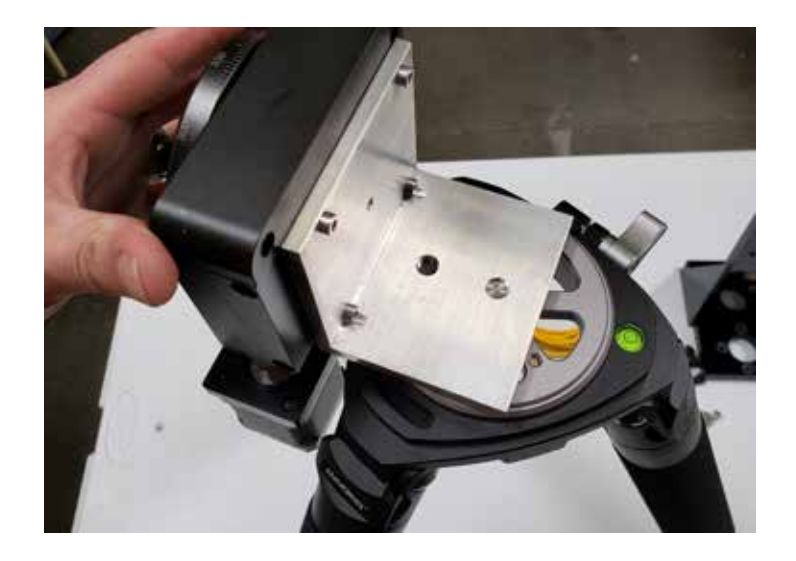

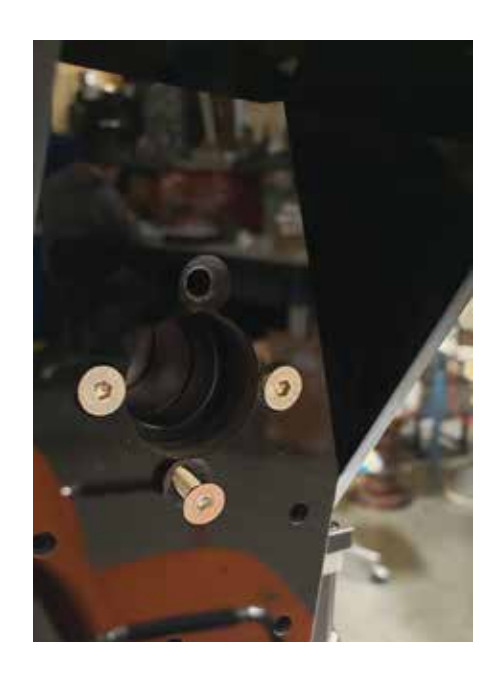

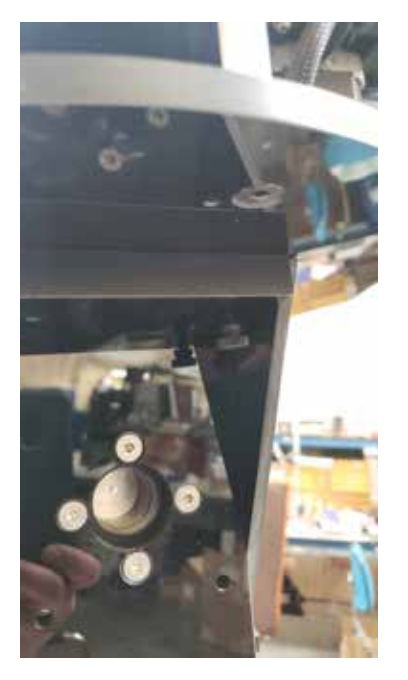

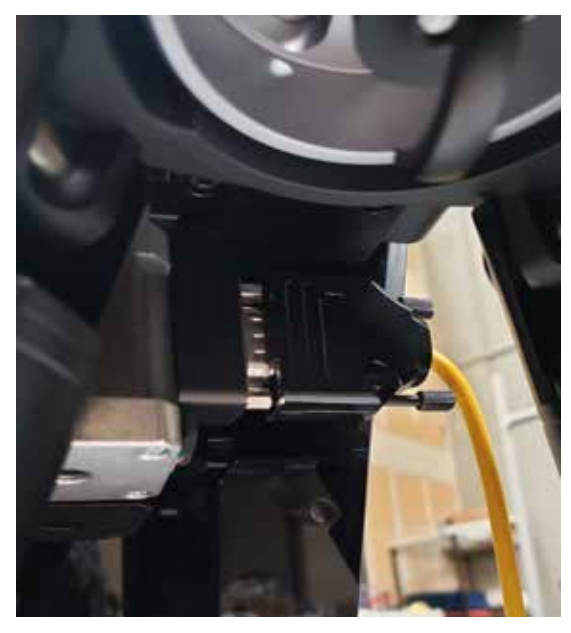

# **Elevation Stage Assembly - TOP MOUNT - Complete**

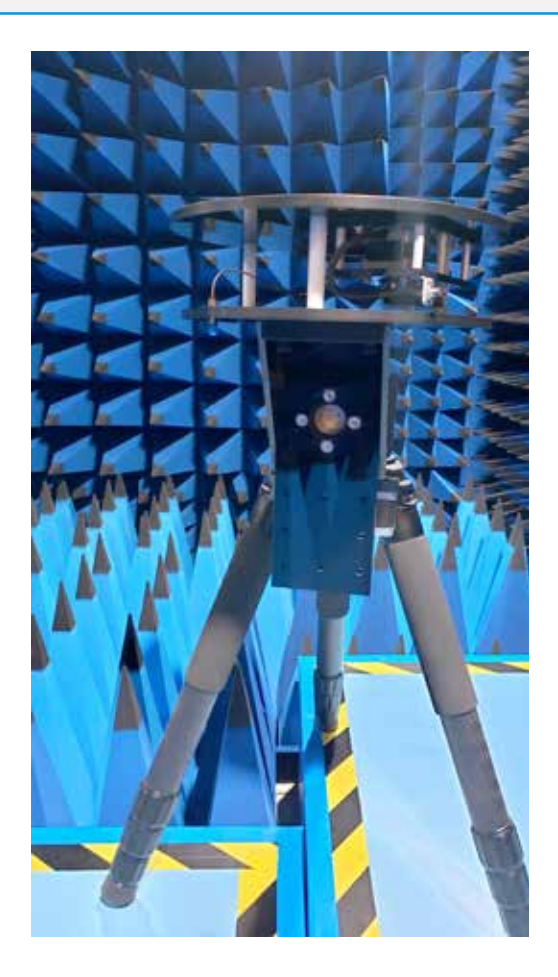

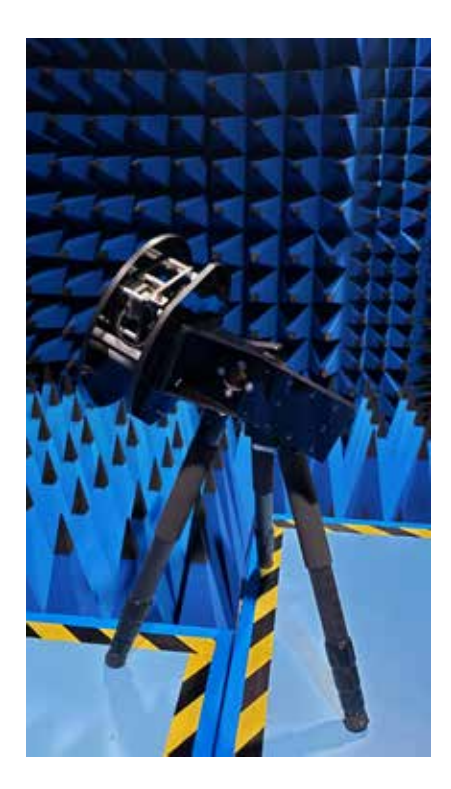

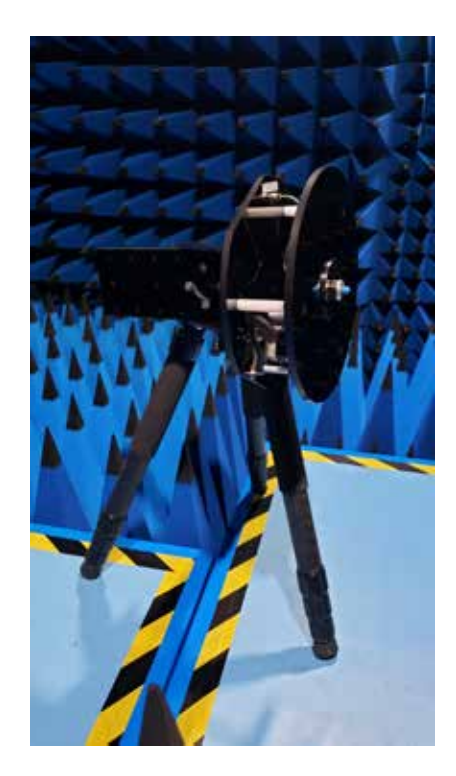

### **Elevation Stage Assembly - SIDE MOUNT**

#### **Mounting**

**A counterweight may be needed on the tripod legs or hung from tripod hook!**

- 1. Expand Tripod Legs
- 2. Loosen Mounting Clamp and spin silver hub to thread into aluminum bracket (Fig. 1)
- 4. Mount the acrylic mount to the rotary stage using the 4 x 22mm M-6 Screws ,
- 5. Mount turntable to mount sing the  $4 \times 1/4$ -20 x 1.25" nylon thumb screws
- 6. Connect yellow cable with 9p DSUB connector to the rotary stage.
- 7. Connect other yellow cable with right angle to DAMS Turntable.

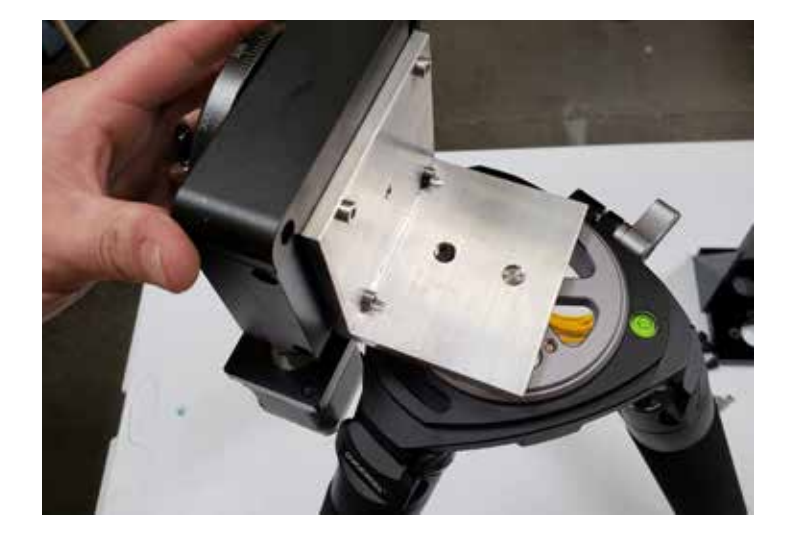

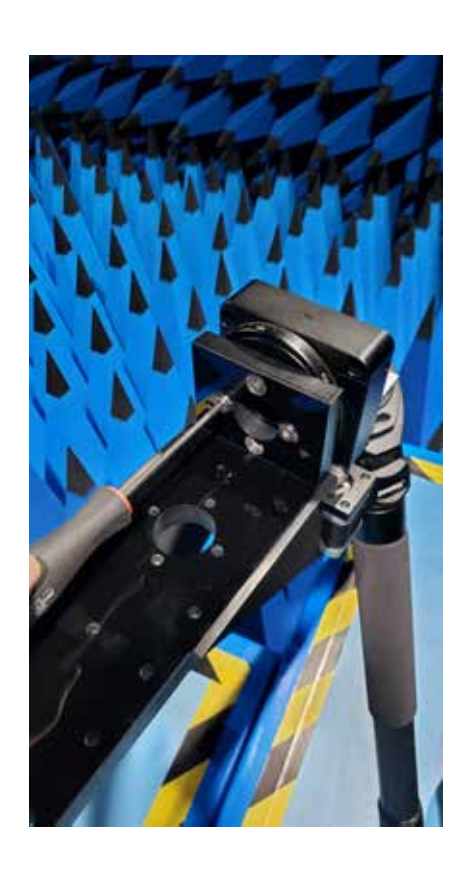

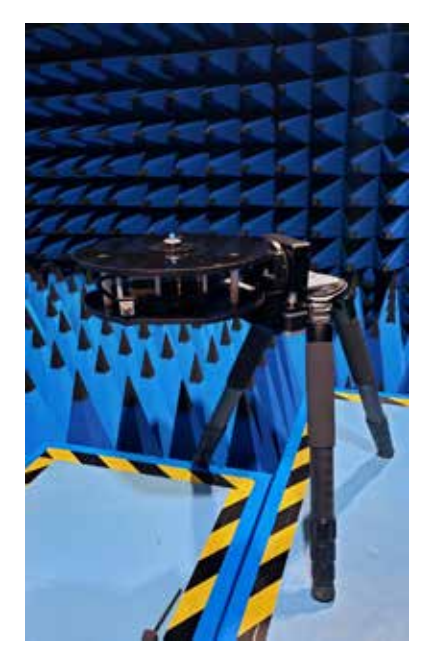

# **Elevation Stage Assembly - SIDE MOUNT - Complete**

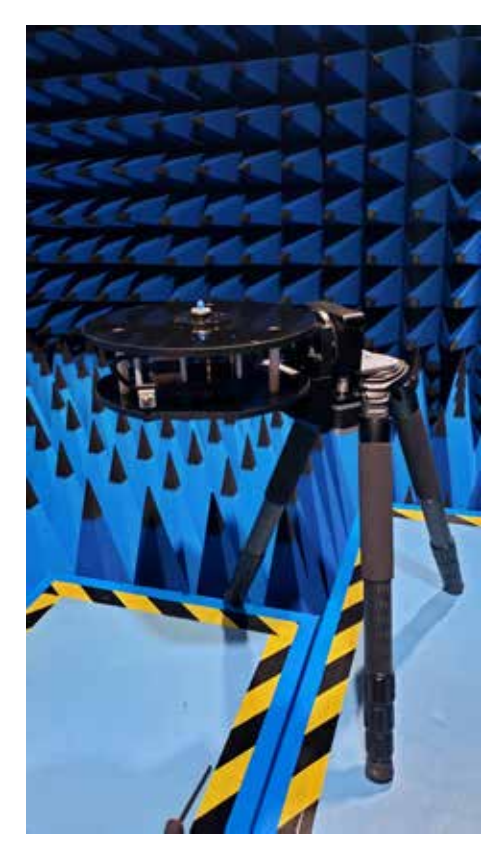

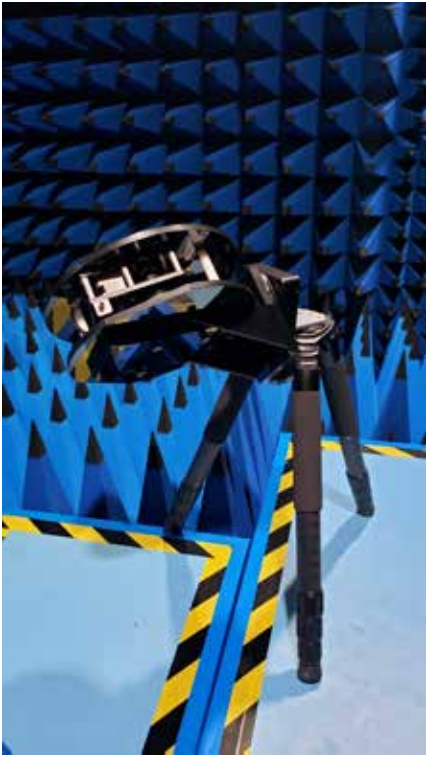

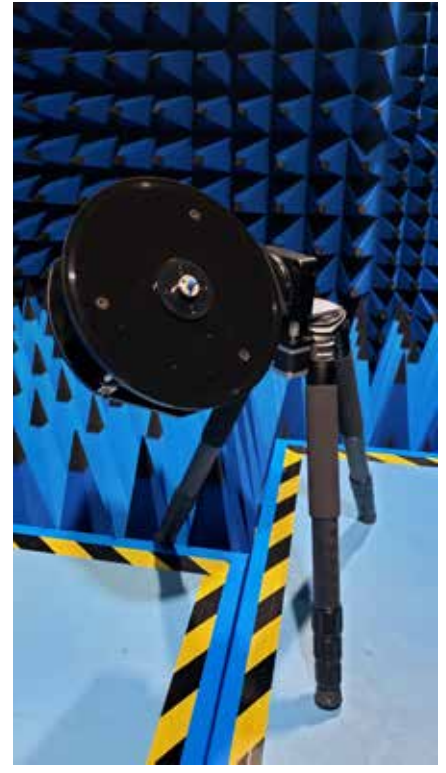

## **x000 Turntable AUT mounting holes**

#### **AUT Mounting Holes**

The Polarizer's rotating plate has 20x 10-32 UNC threaded mounting holes in a circular pattern. The dimensions below can be used to make custom mounting brackets.

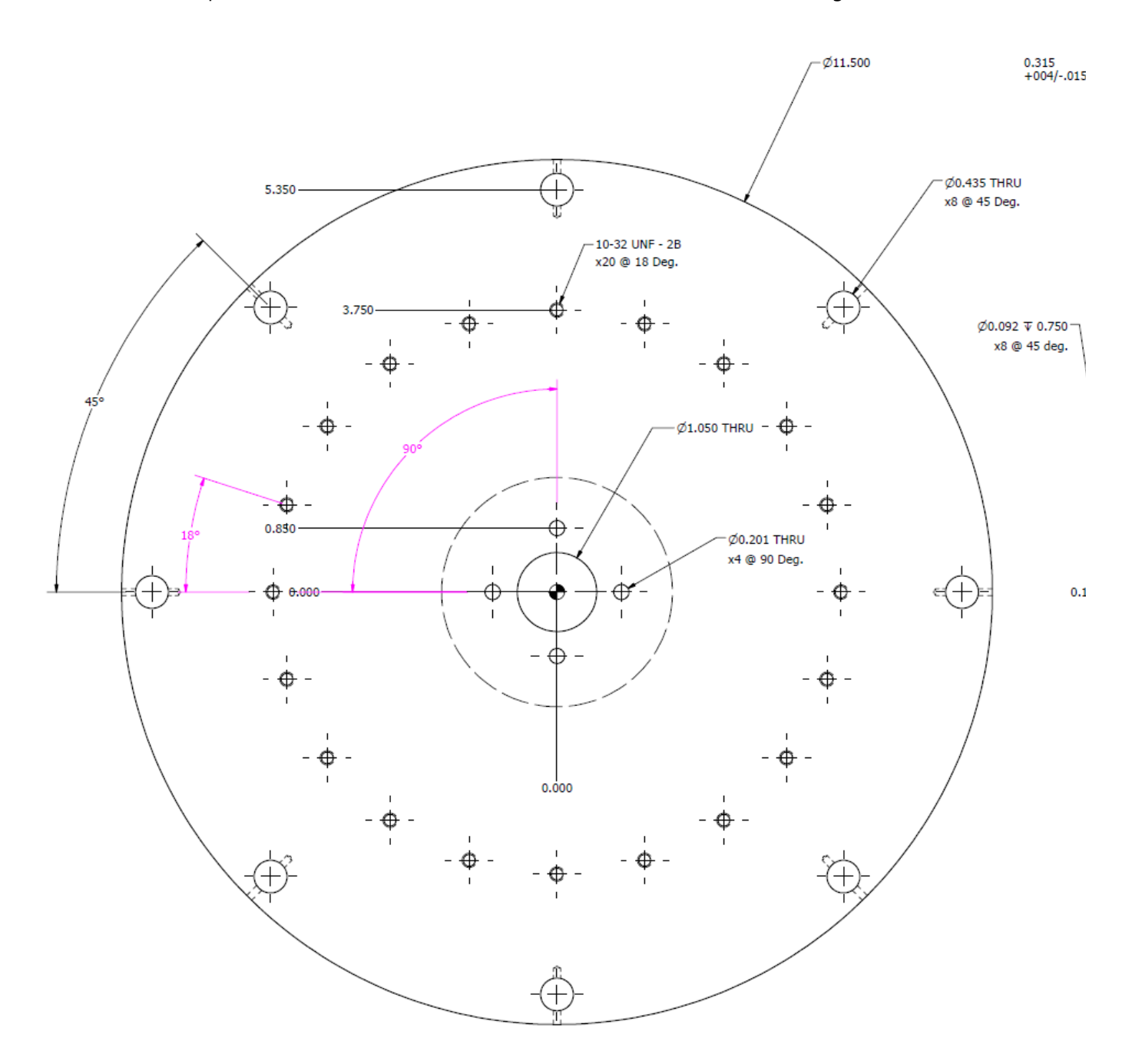

#### **Software Installation -**

- 1. Install the file located on the flash drive that was included with your system, this will install the Dams Antenna Measurement Studio. Also located on the flash drive is control documentation for controlling the positioner through custom software or Python Module.
- 2. Refer to the main installation manual OR the quick setup sheet given with the system to enter your license key etc.

### **Controller Installation -**

- 1. Connect the controller to the PC, Open device manager (Control Panel  $\rightarrow$  System → Hardware Tab → Device Manager). Note which COM port your DAMS controller is currently configured on. Close device manager. If you need a driver it can be found in c:\dams\driver
- 2. If the COM port is greater than 8 , right click and select properties, and change to 8 or lower

### **DAMS Software Configuration for Opt. X0-90**

#### **DAMS Software Configuration for X0-90 90 degree tilt feature for x000 series systems (applies to s/n 2018xxx and above controllers)**

- 1. Open the DAMS Measurment software and select "positioner settings" from the upper right corner of the screen.
- 2. Select USB-SERIAL from "Select Controller"
- 3. Press "Find" to find the controller
- 4. If it does not find the controller ensure it is not above com8 in device manager
- 5. Enable mini stepping for both axis
- 6. Check "Full Spherical Mount" box

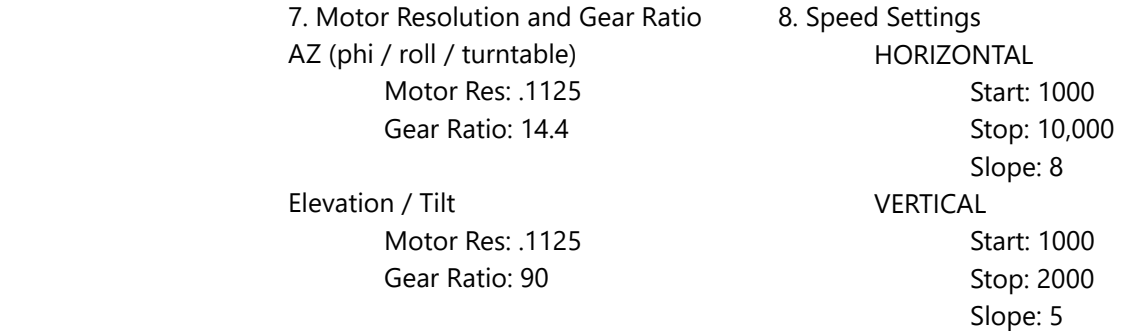

After you have configured the settings above, press "SAVE" then "Restart with Default Extents"

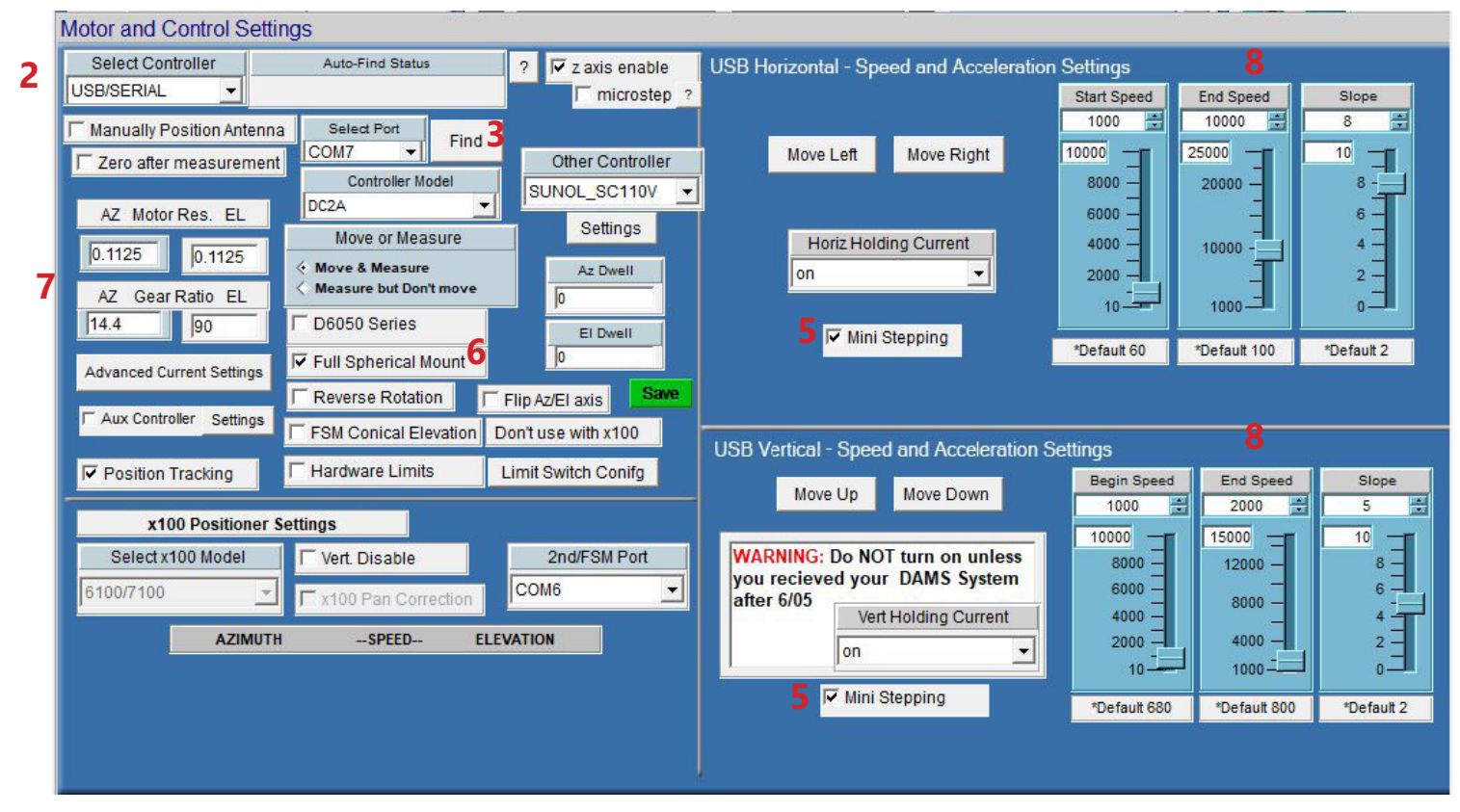

### **See Important Current Settings on Next page**

### **DAMS Software Configuration for Opt. X0-90**

#### **Custom Current Configuration (set within positioner settings)**

- 1. Open the DAMS Measurment software and select "positioner settings" from the upper right corner of the screen. Press "Advanced Current Settings"
- 2. Enable custom current for Y axis only as shown below
- 3. Enter in the settings for the Y axis shown below, this will provide enough current for the tilt stepper motor

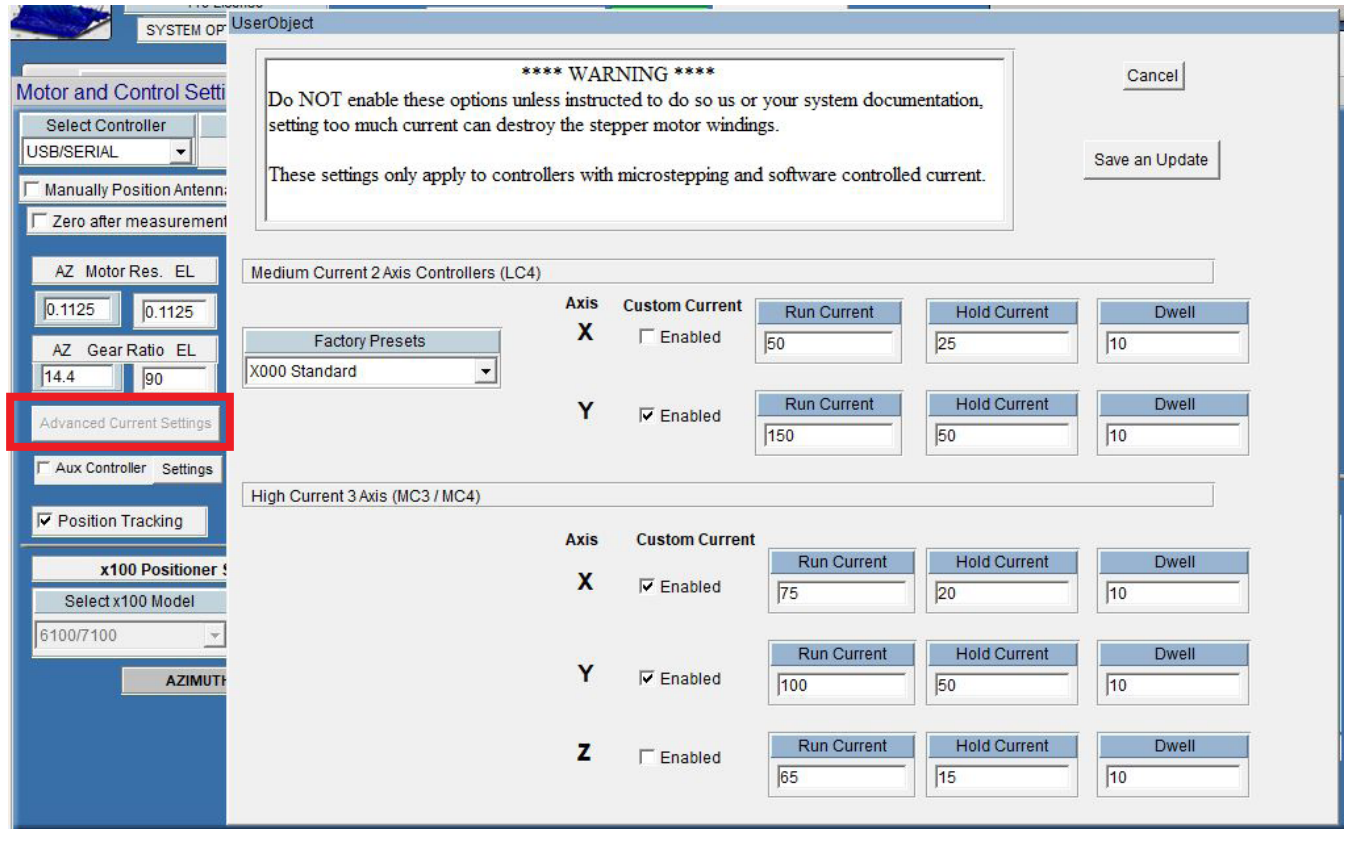

### **Elevation Stage**

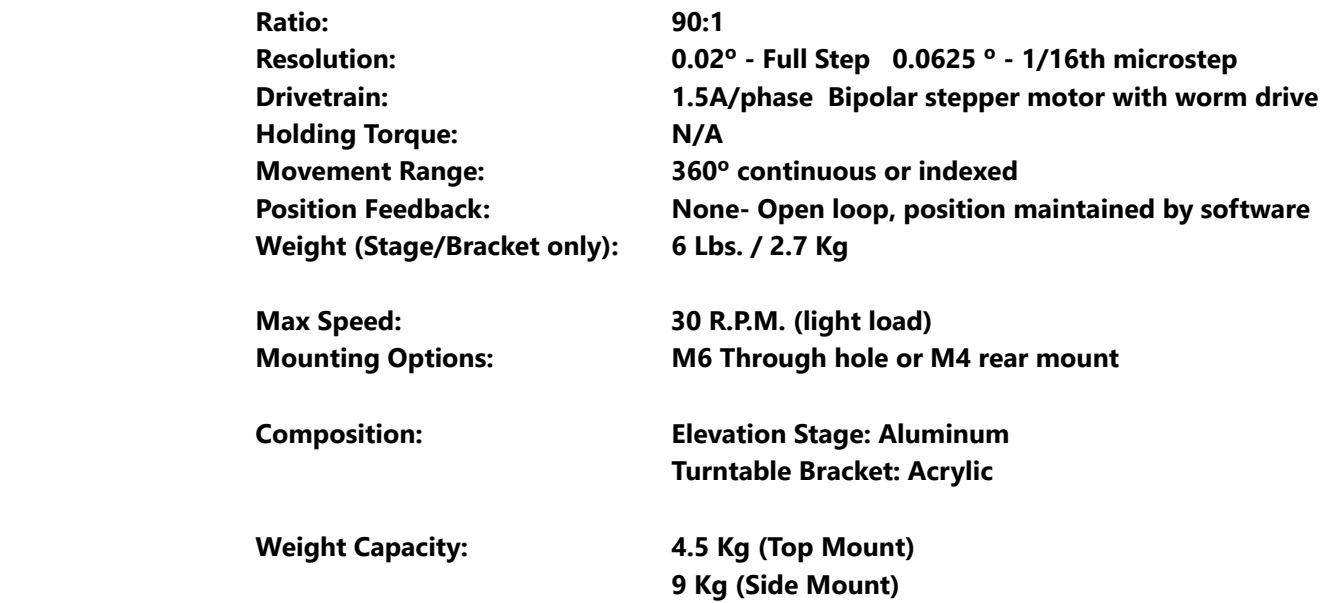

### **Controller**

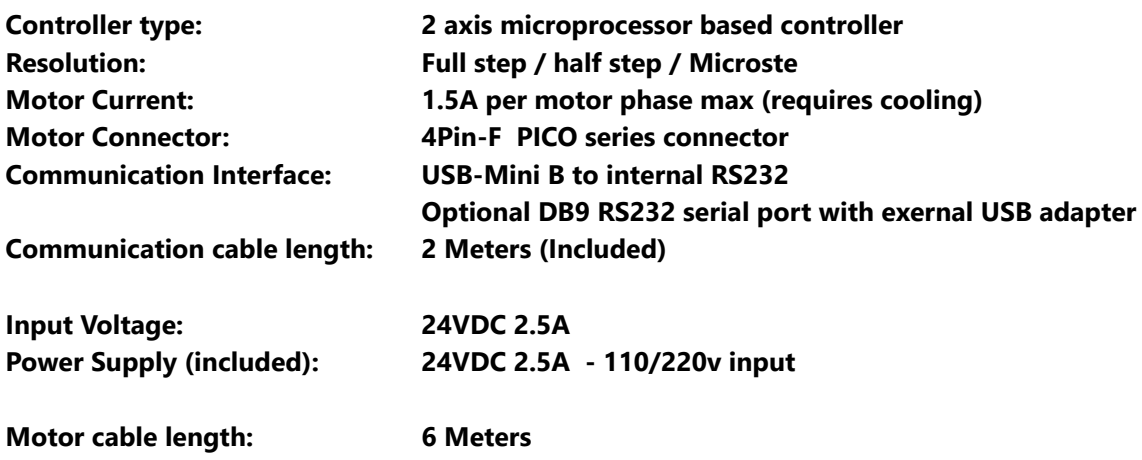

### **Part Drawings - Small Acrylic Bracket**

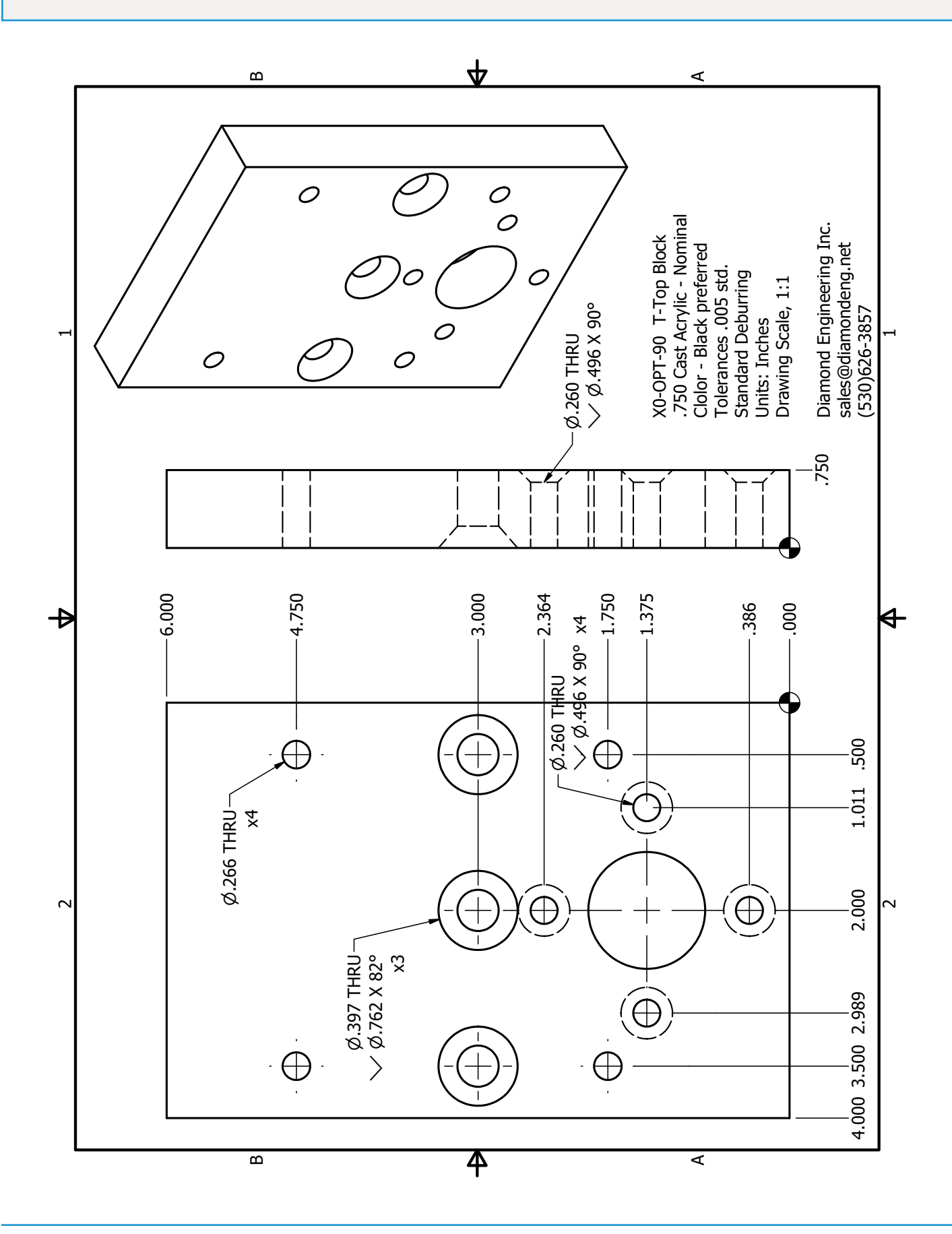

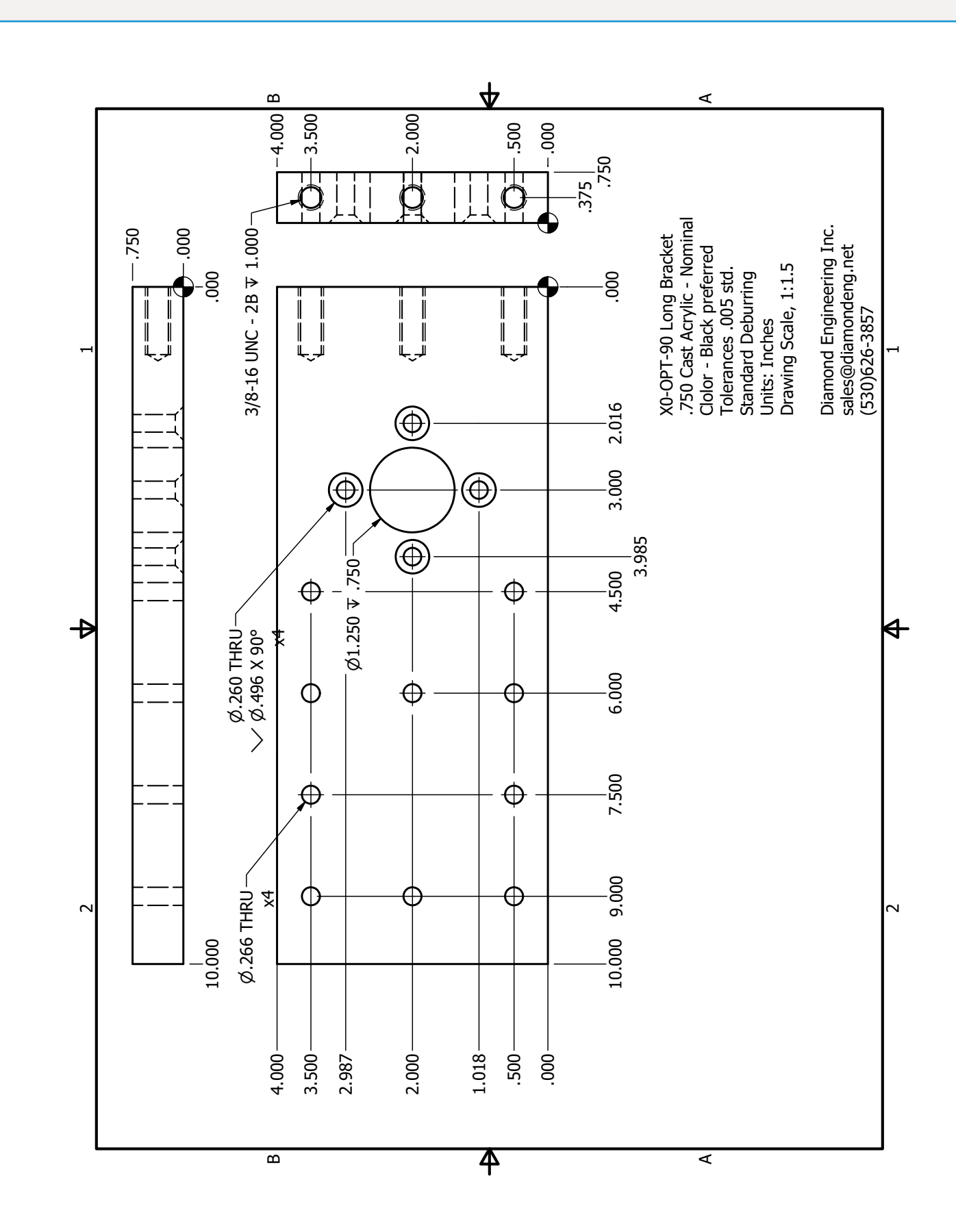

## **Part Drawings - Long Acrylic Bracket**

# **Part Drawings - Aluminum Tripod Bracket**

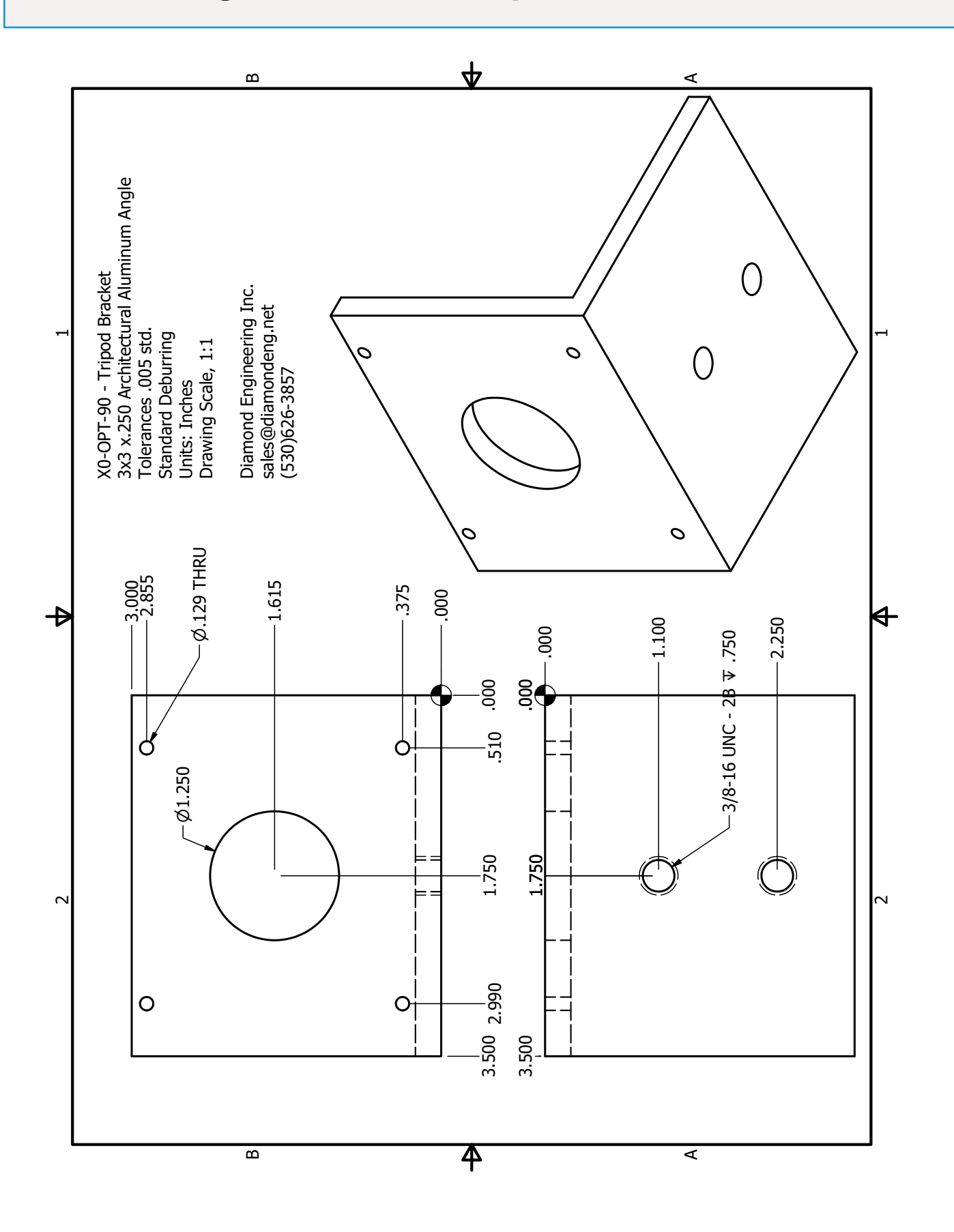

### **Troubleshooting and Support Info.**

### **Troubleshooting**

- 1. Check all connections and ensure the controller and power supply are on.
- 2. Be sure you have the proper COM port seleced and movment is NOT disabled.
- 3. Check to see that you have 2 DAMS related COM ports showing in Device Manager, disconnect one Controller to verify which COM Port is assigned to the other controller as they will both have the same name.

If you still cannot resolve the issue, please contact us.

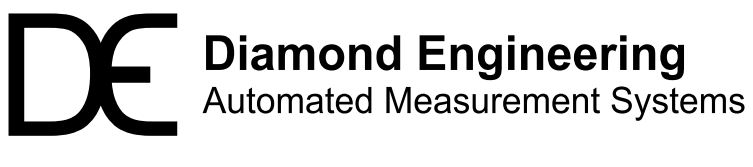

**http://www.DiamondEng.net · Support@DiamondEng.net P.O. Box 2037 Diamond Springs, CA 95619 · 530-626-3857**